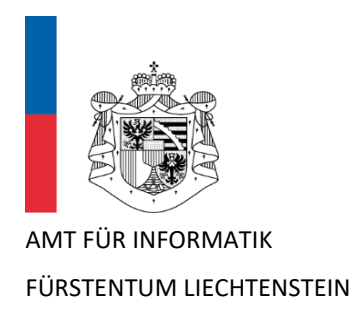

# Anleitung für die Einrichtung **auf Schul-iPads Multi-Faktor-Authentifizierung (MFA) im Schulnetz** mit Microsoft Authenticator App

Version 2.3

Dieses Dokument dient als Kurzanleitung für Schülerinnen und Schüler (SuS), Lehrpersonen (LP), sowie Schulamtsmitarbeitende und weiteres Schulpersonal zur einmaligen Einrichtung der Multi-Faktor-Authentifizierung (MFA) für den Zugriff auf Microsoft 365-Systeme (SharePoint, Outlook, Teams, Word, OneDrive etc.) im Schulnetz vo[n www.schulen.li.](http://www.schulen.li/)

- ➢ Diese Anleitung **behandelt speziell die einmalige Einrichtung** der **Microsoft Authenticator App auf Schul-iPads** der Primarstufe.
- ➢ Benutzer/innen von Windows Notebooks, welche *zusätzlich* auch ein Schul-iPad verwenden, wollen bitte die Authenticator App auf dem Smartphone gemäss separater Anleitung einrichten.

## 1 **Vorbereitung** - Microsoft Authenticator installieren

Die **Microsoft Authenticator App** wurde bereits automatisch im Hintergrund auf alle Schul-iPads verteilt. Diese steht nun im Self Service zur Verfügung und muss zuerst installiert werden.

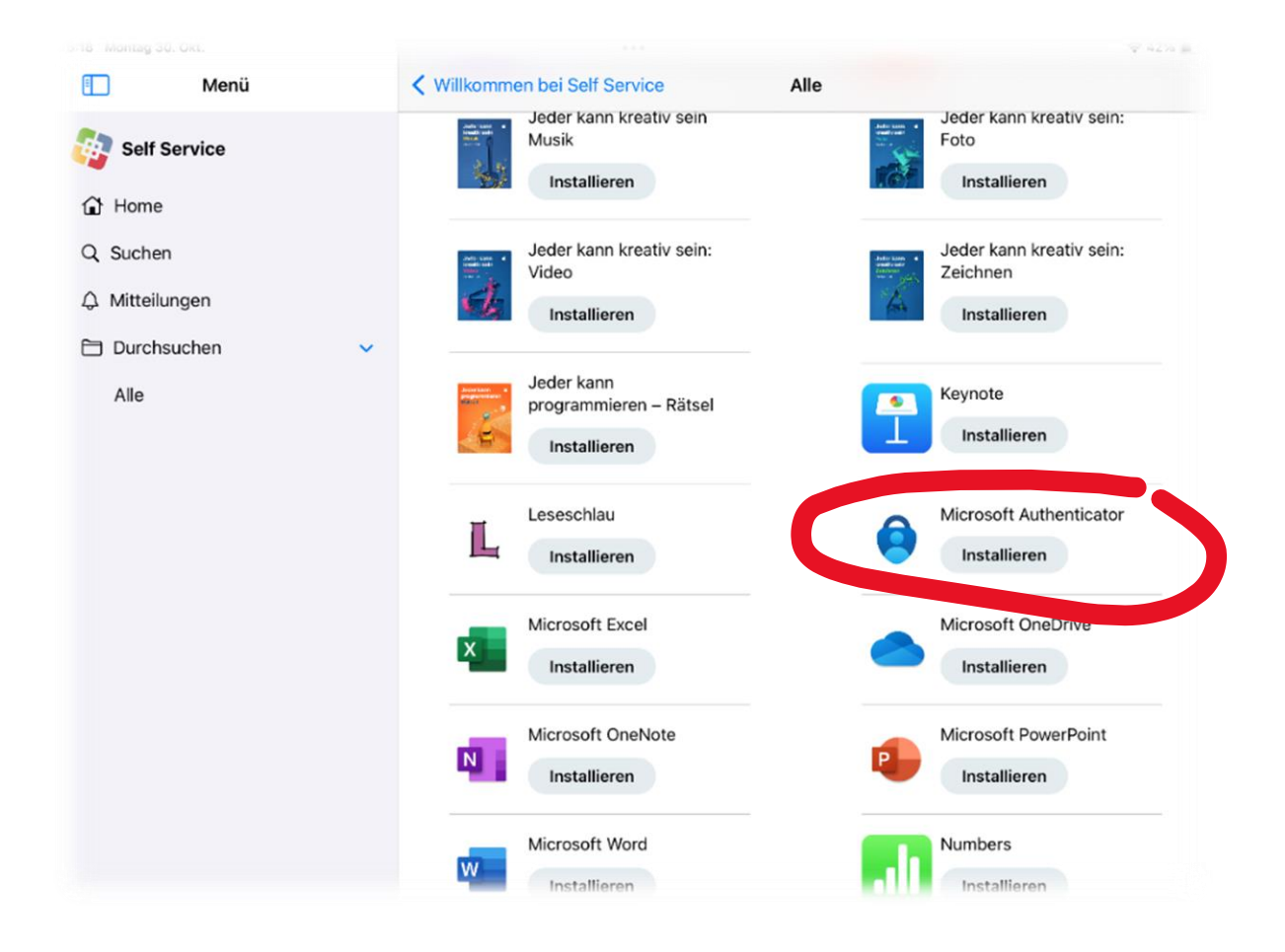

## 2 Erstmalige Aktivierung von **Microsoft Authenticator** auf dem iPad

Für die Verwendung der Authenticator App auf iPad sind die nachfolgenden Konfigurations-Schritte einmalig auszuführen.

Um mit der Einrichtung zu beginnen, muss du dich im Web-Browser über die URL <https://aka.ms/MFASetup> mit Deinem M365 Konto *(@schule.li*) anmelden.

Normalerweise wird das Fenster "Weitere Informationen erforderlich" angezeigt:

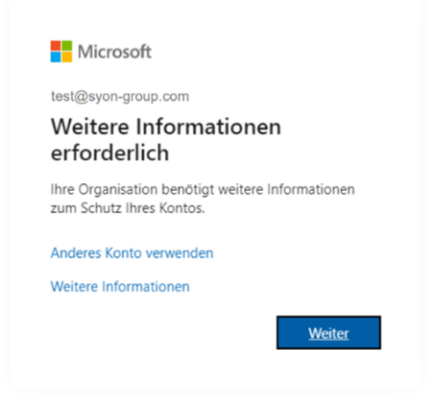

Klicke auf **Weiter**.

*Alternativ***e:** Falls das obige Fenster *nicht* angezeigt wird und Du stattdessen den folgenden Inhalt angezeigt bekommst, dann klicke auf "Anmeldemethode hinzufügen"

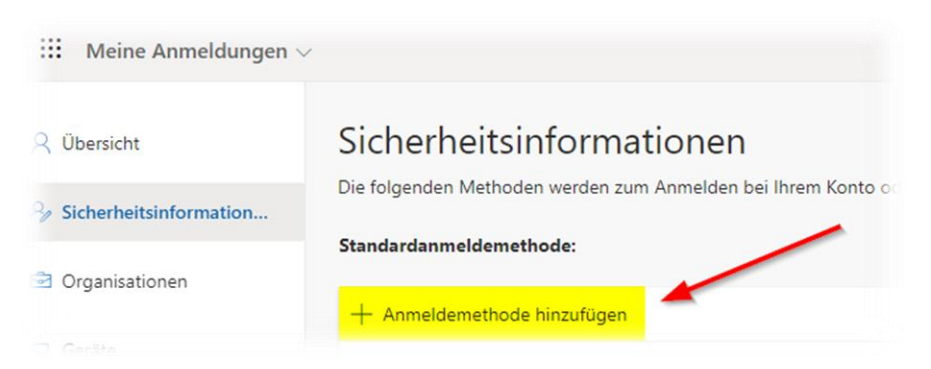

und wähle als Methode die "Authenticator-App":

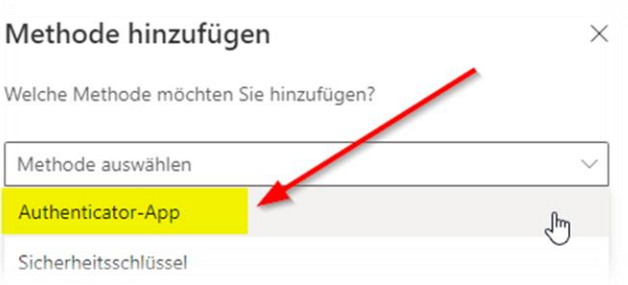

### Beginne nun mit der Einrichtung und folge den Anweisungen auf dem Bildschirm.

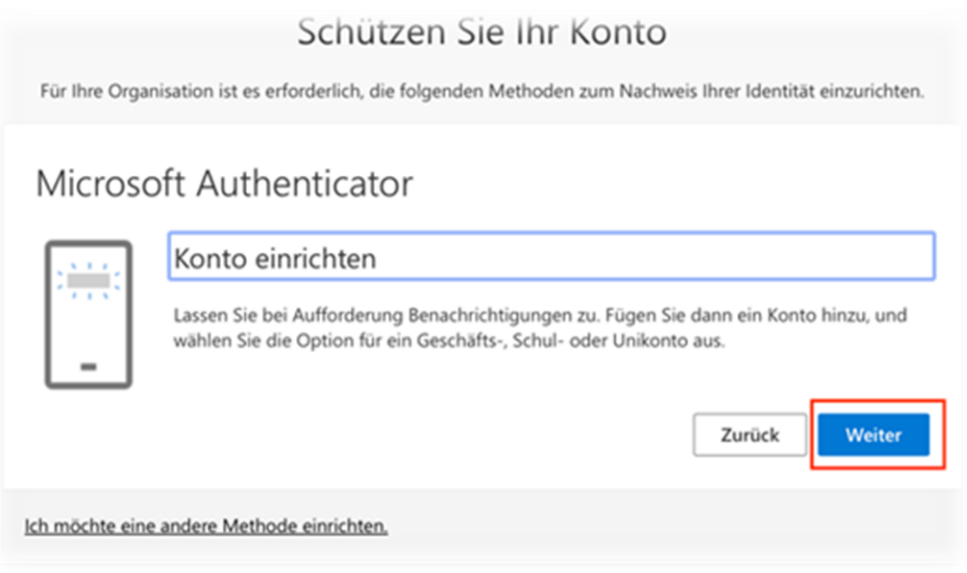

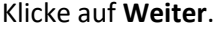

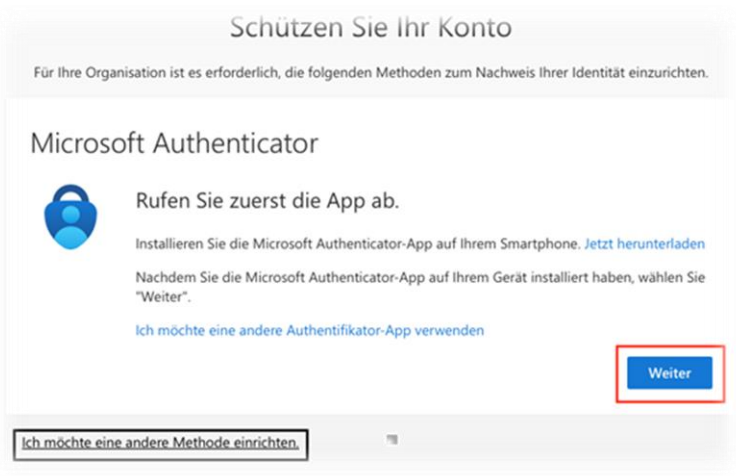

Klicke auf **Weiter**.

## **Wähle Das Bild wird nicht gescannt**

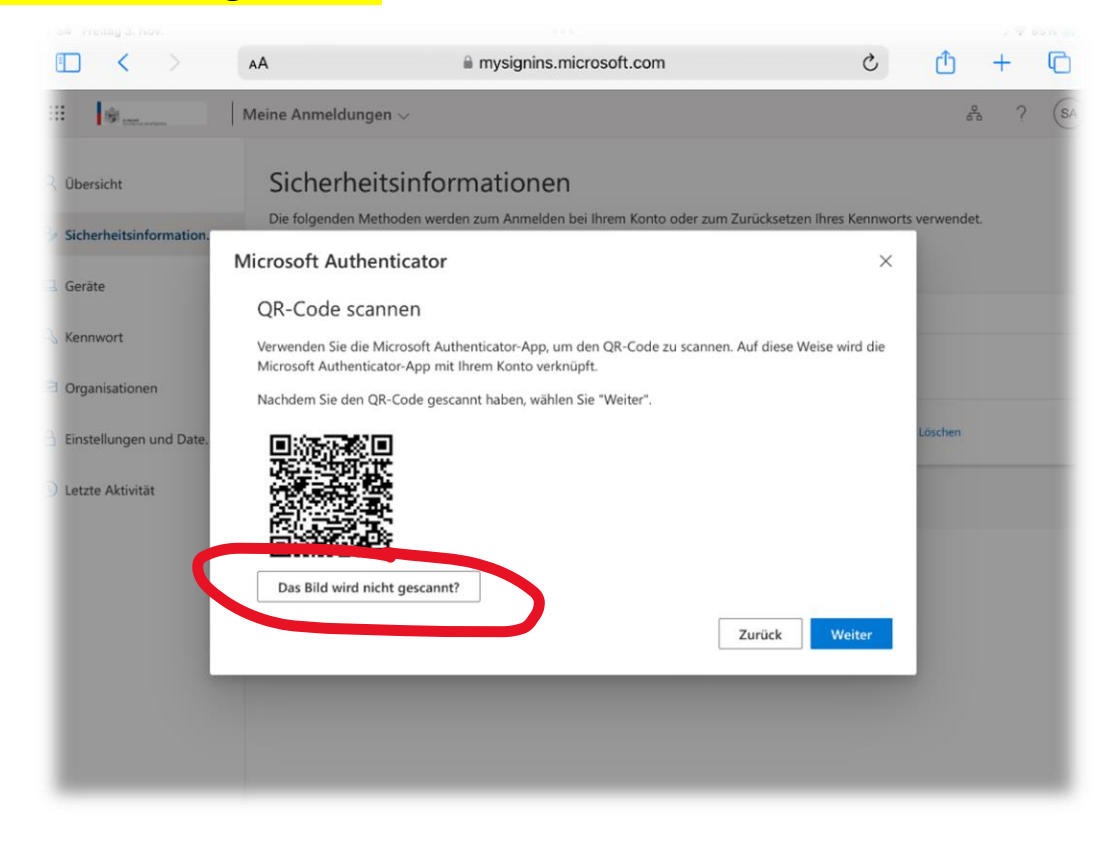

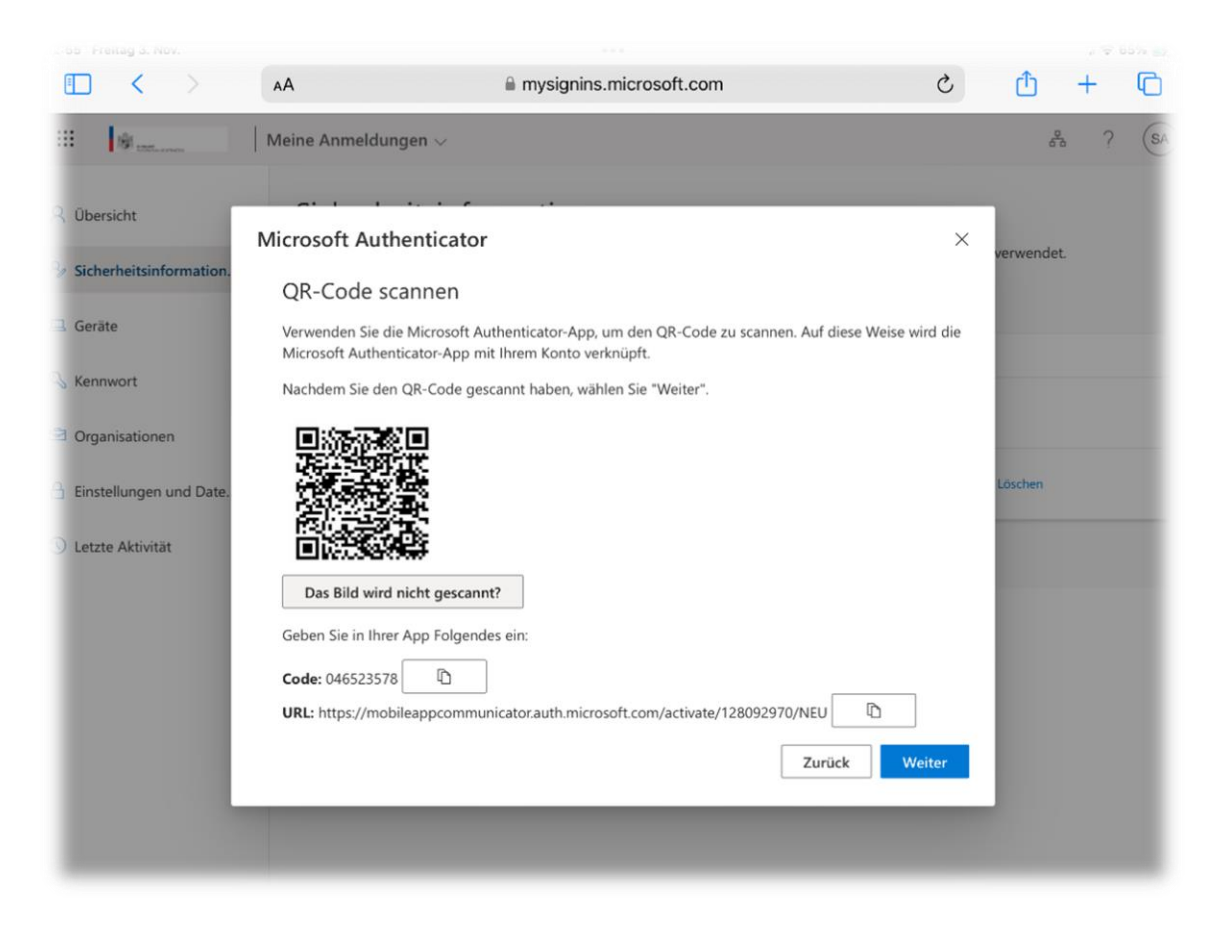

## 2.1 Konfiguration der Authenticator App

#### Starte nun die Authenticator App

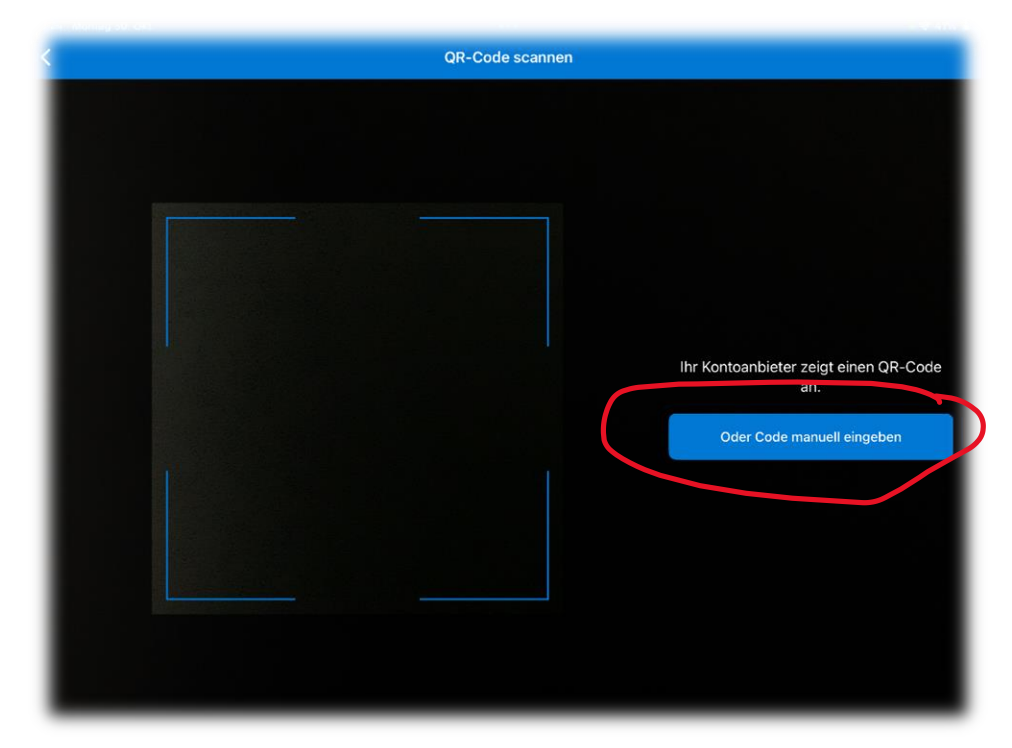

und wähle **Oder Code manuell eingeben**

## 2.2 Wechseln in die Split View Ansicht

Um in die Split View Ansicht zu wechseln, müssen jetzt die **drei grauen Punkte vom oberen Bildschirmrand** angetippt werden und der Punkt Slit View ausgewählt werden.

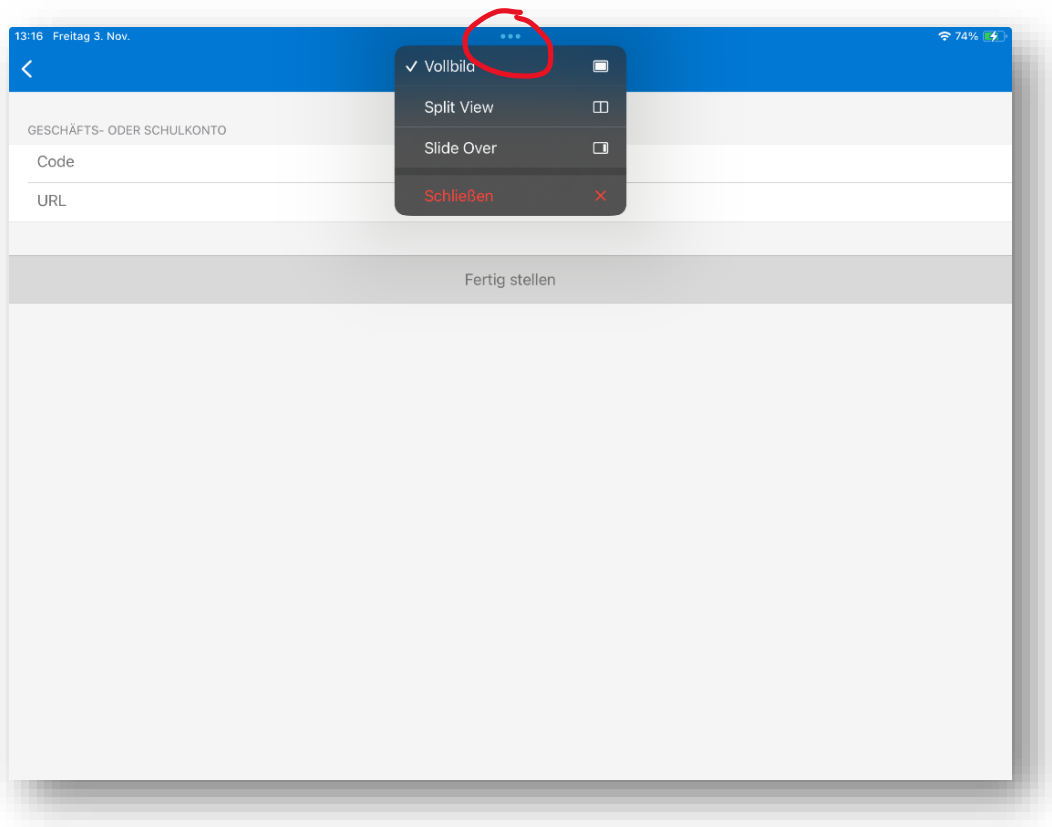

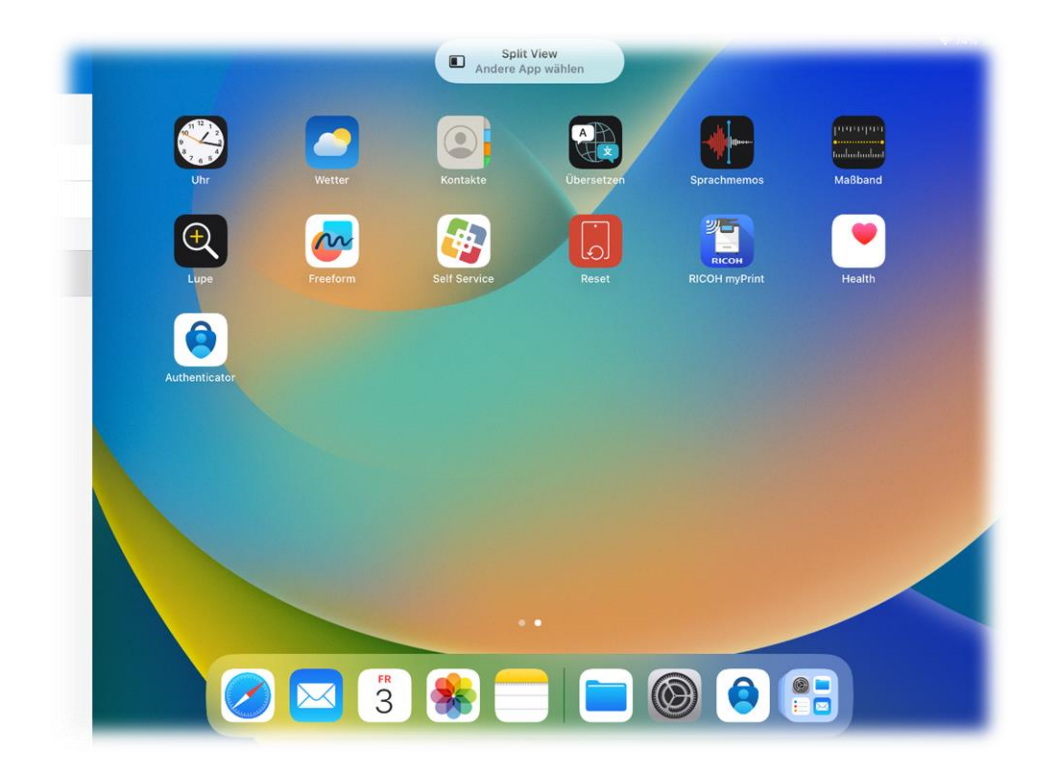

## 2.3 Starten der Browser App aus der Split View Ansicht heraus

Als nächstes starte den gewünschten Browser für die die Verwendung innerhalb der Split View, um mit der Einrichtung der Authenticator App fortzufahren.

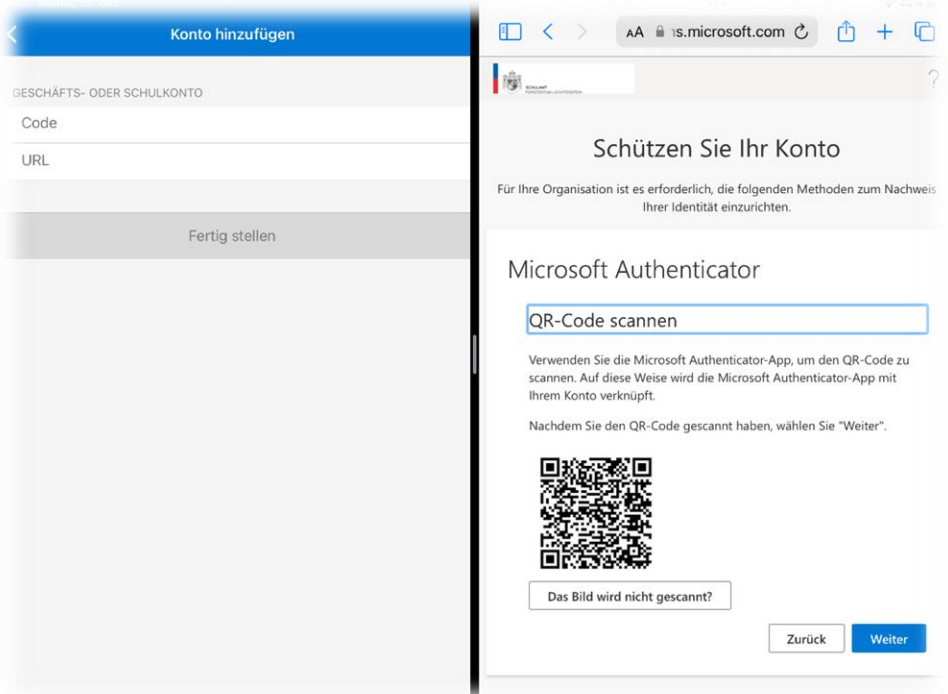

#### Wähle **Das Bild wird nicht gescannt**

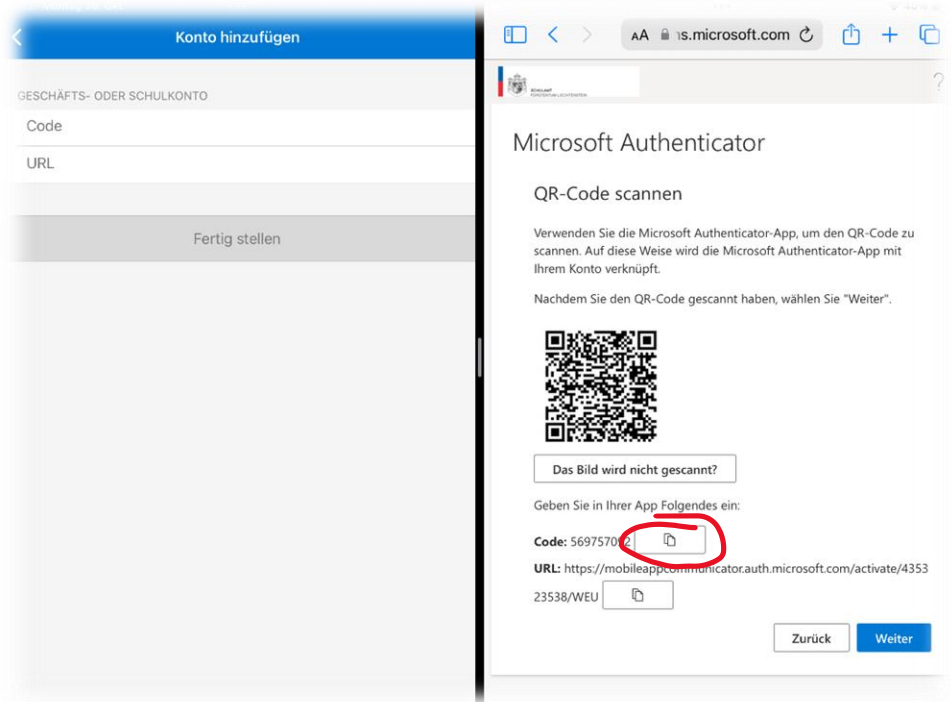

Kopiere durch längeres Drücken auf den Button den Code

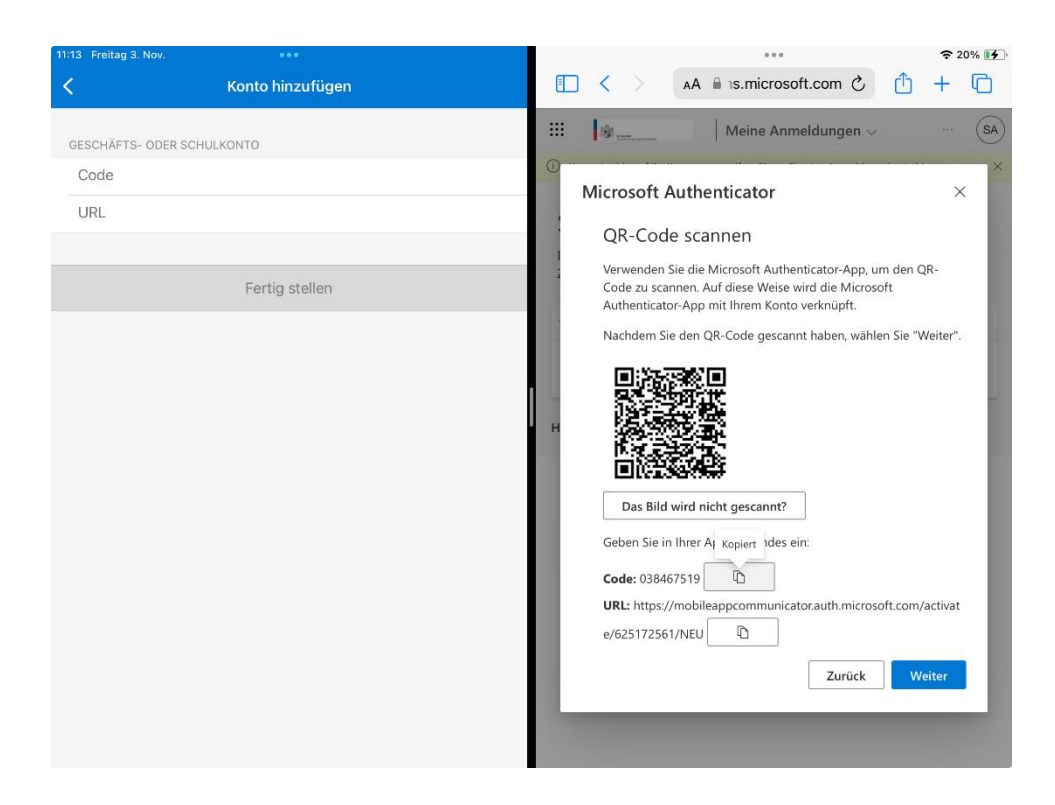

und setze den Code in der Authenticator App mit längerem Drücken auf Code ein

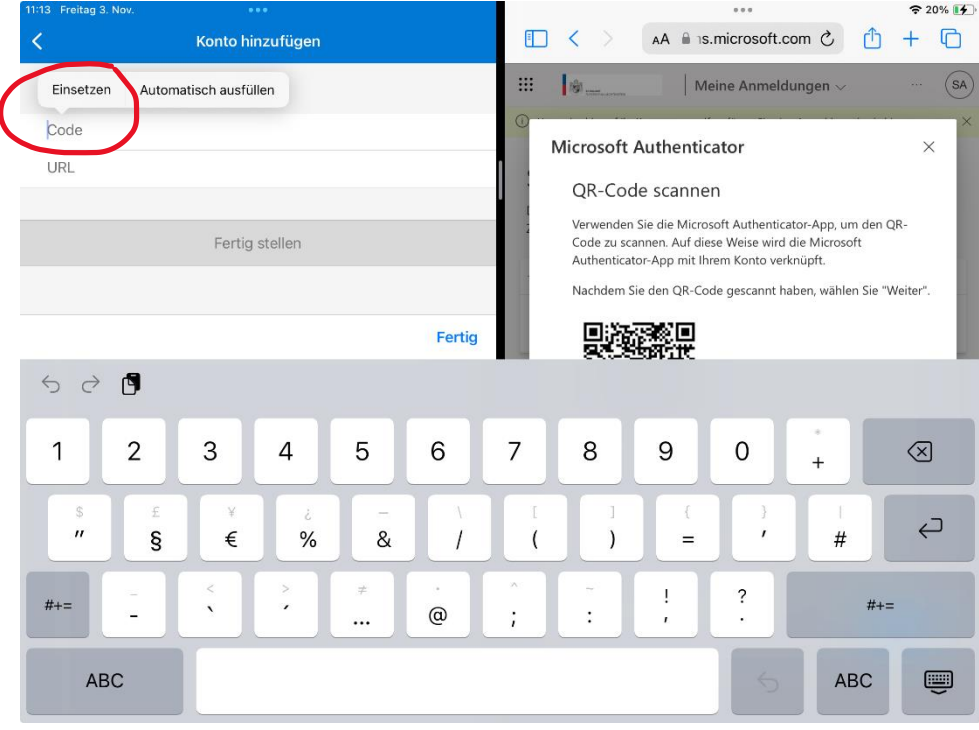

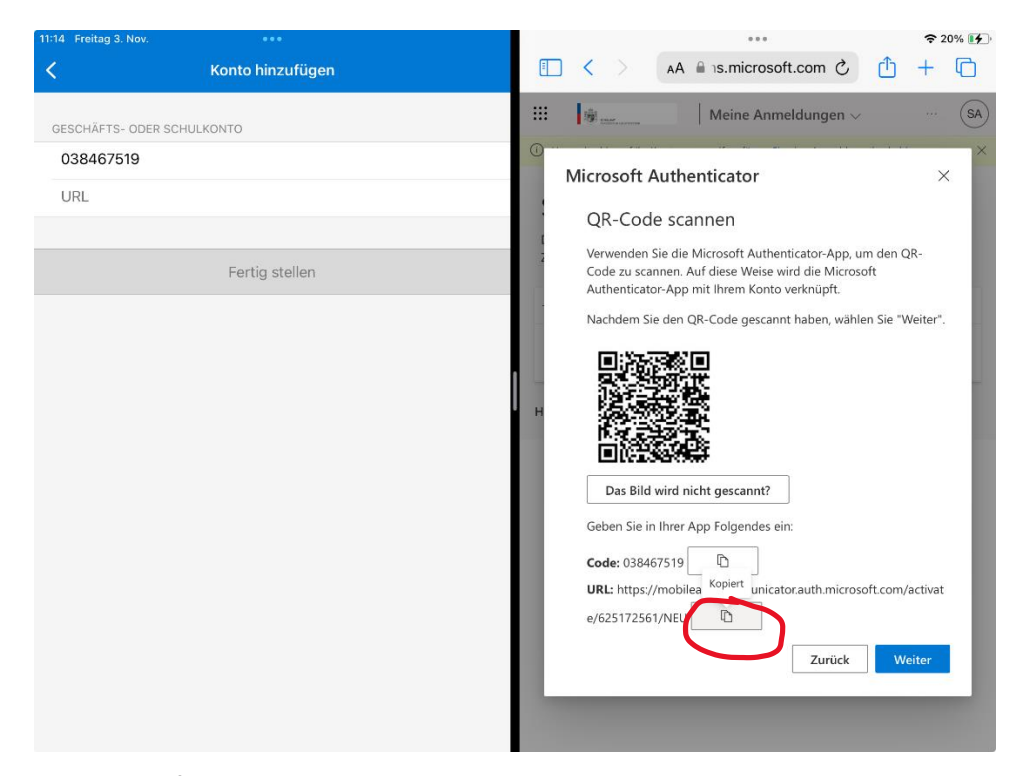

Gehe für die **URL** gleich vor, wie für den Code

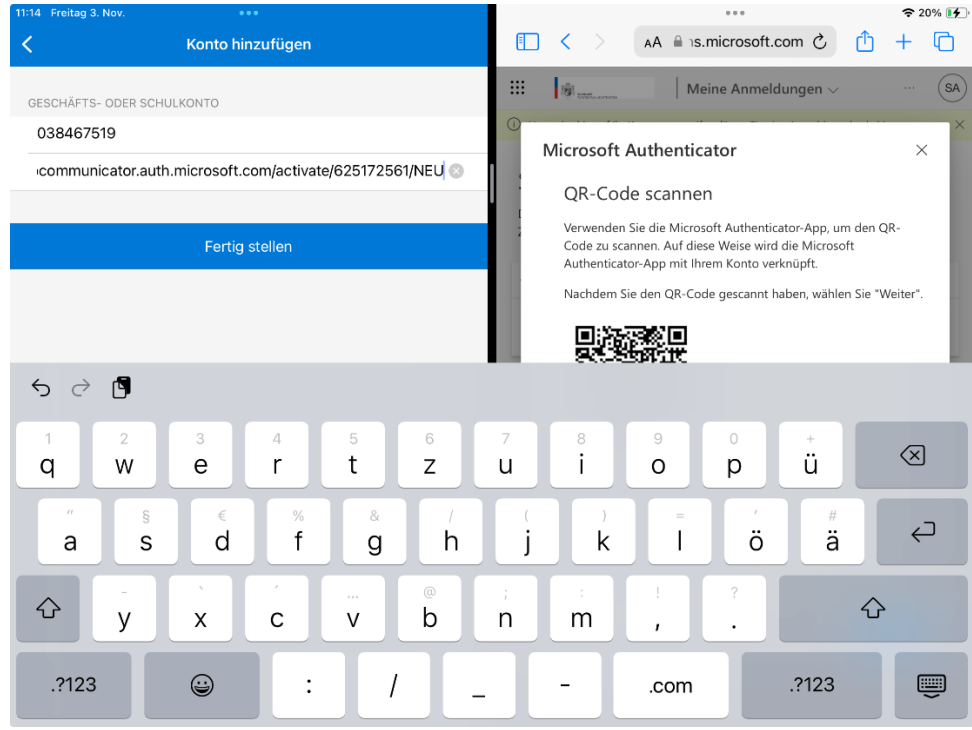

Nun noch auf **Fertig stellen**

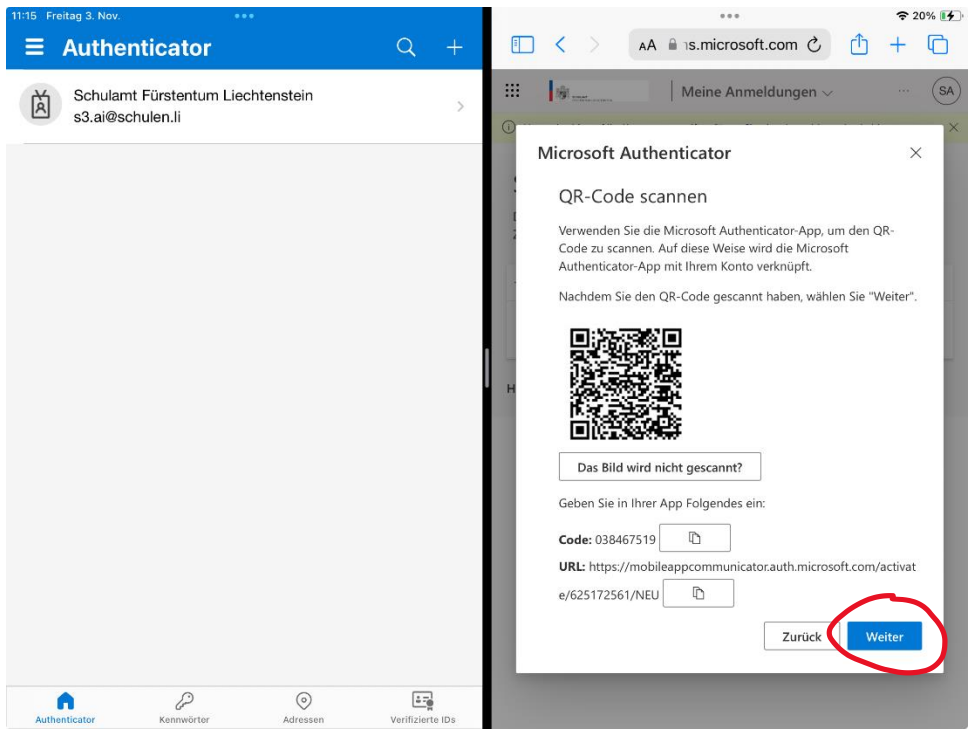

Mit **Weiter** im Browser die Konfiguration abschliessen

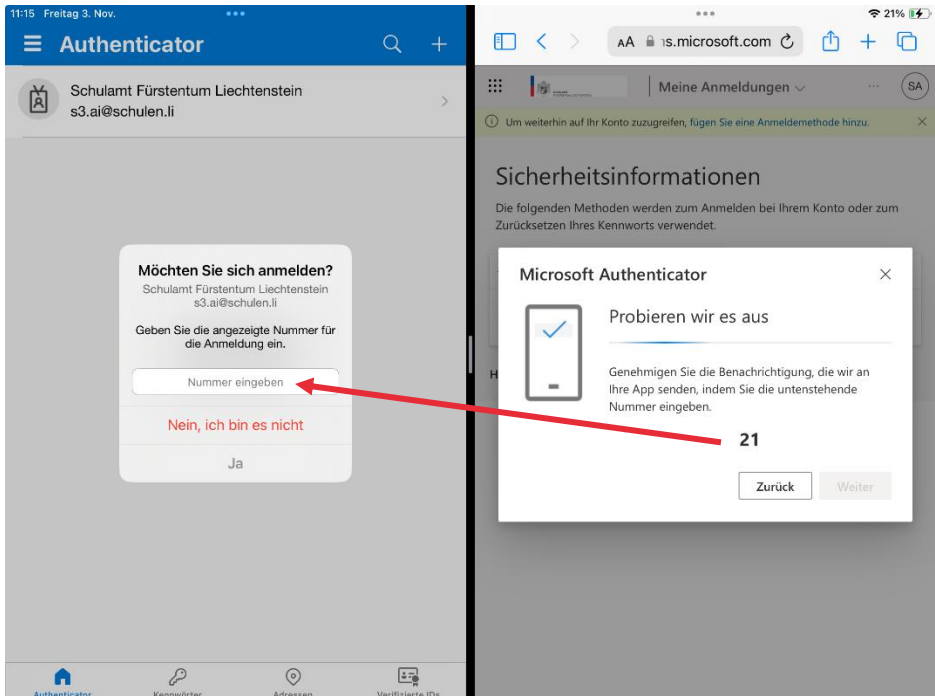

Nun die im Browser angezeigte **Zahl** in der Authenticator App eingeben und mit **Ja** bestätigen

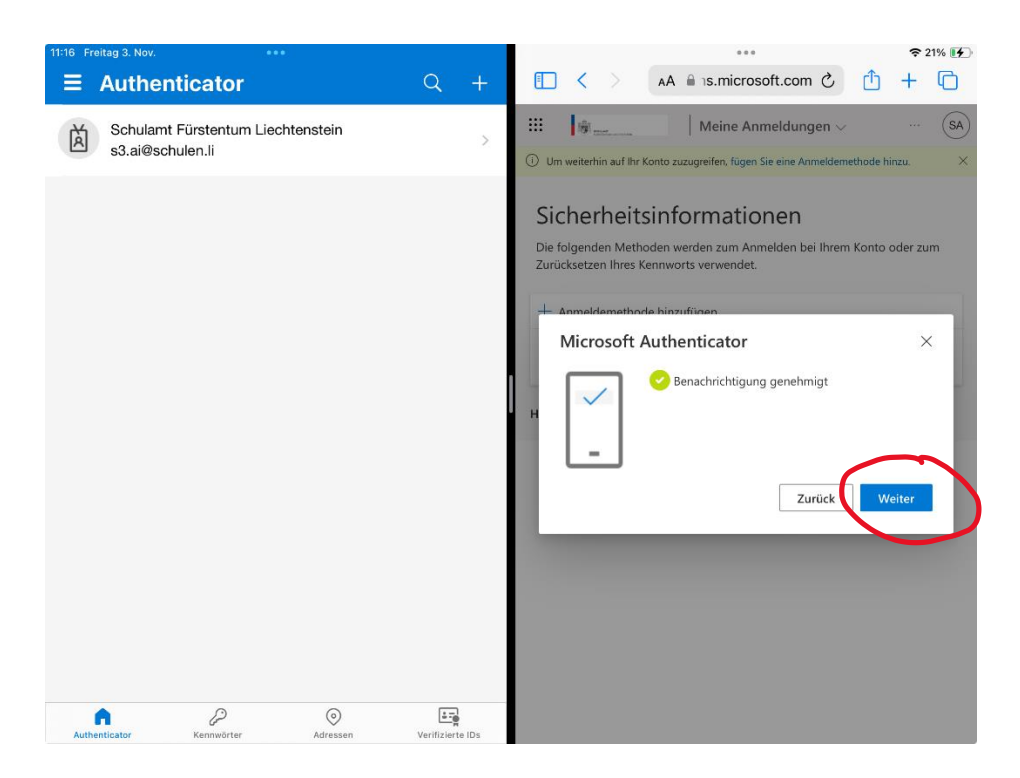

Die Authentifizierung wurde genehmigt, nun nur noch mit **Weiter** abschliessen

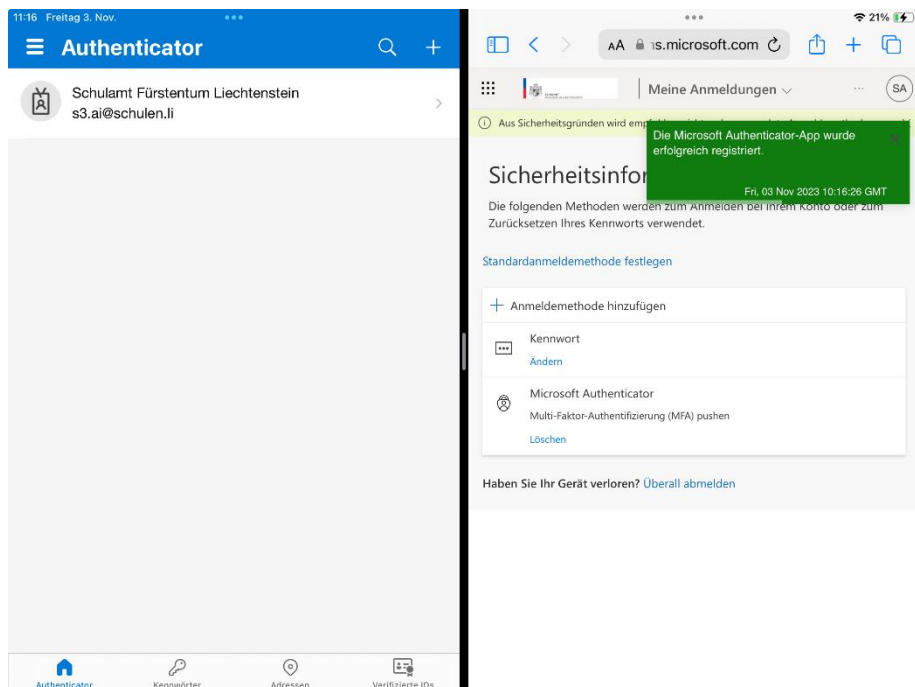

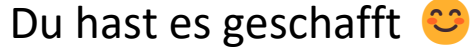